.

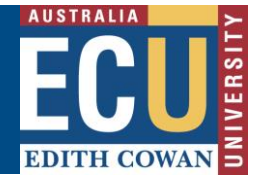

# **How to navigate the Riskware home page**

#### **The Riskware Home page**

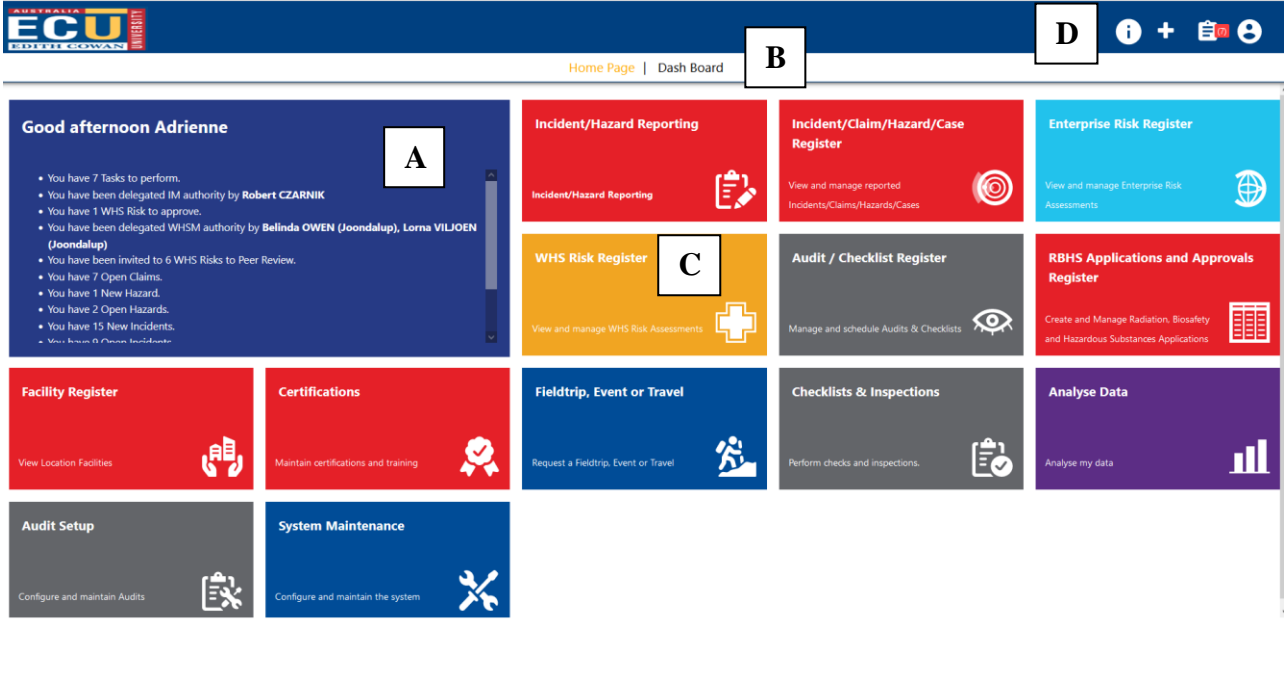

皀

**Note – the Home page view may vary depending on your security privileges. E.g. Administrators will see additional functions compared to general users.**

#### **A. Notifications**

Any task or message requiring your attention is displayed here. This includes notifications approvals, tasks, peer reviews and where you have been delegated authority in someone's absence.

#### **B. Dash Board**

Graphical representations of trends related to risks or incidents will be displayed on the Dashboard tab. Click on the Dash Board title to view the Dashboard. Click on the Home title to return to the Home page.

The options displayed depend on your role and security privileges.

#### **C. Riskware Module Access**

The Home page displays the different Riskware modules and options available to you within Riskware. The options available to you depend on your security privileges.

To access a module click on the module title and icon.

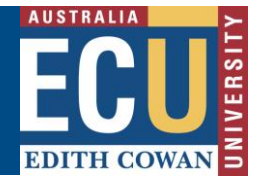

#### **D. Quick Access Links**

#### **a) Information and FAQ (Frequently Asked Questions)**

content in a pop up box.

Selecting the information icon displays frequently asked questions related to the module

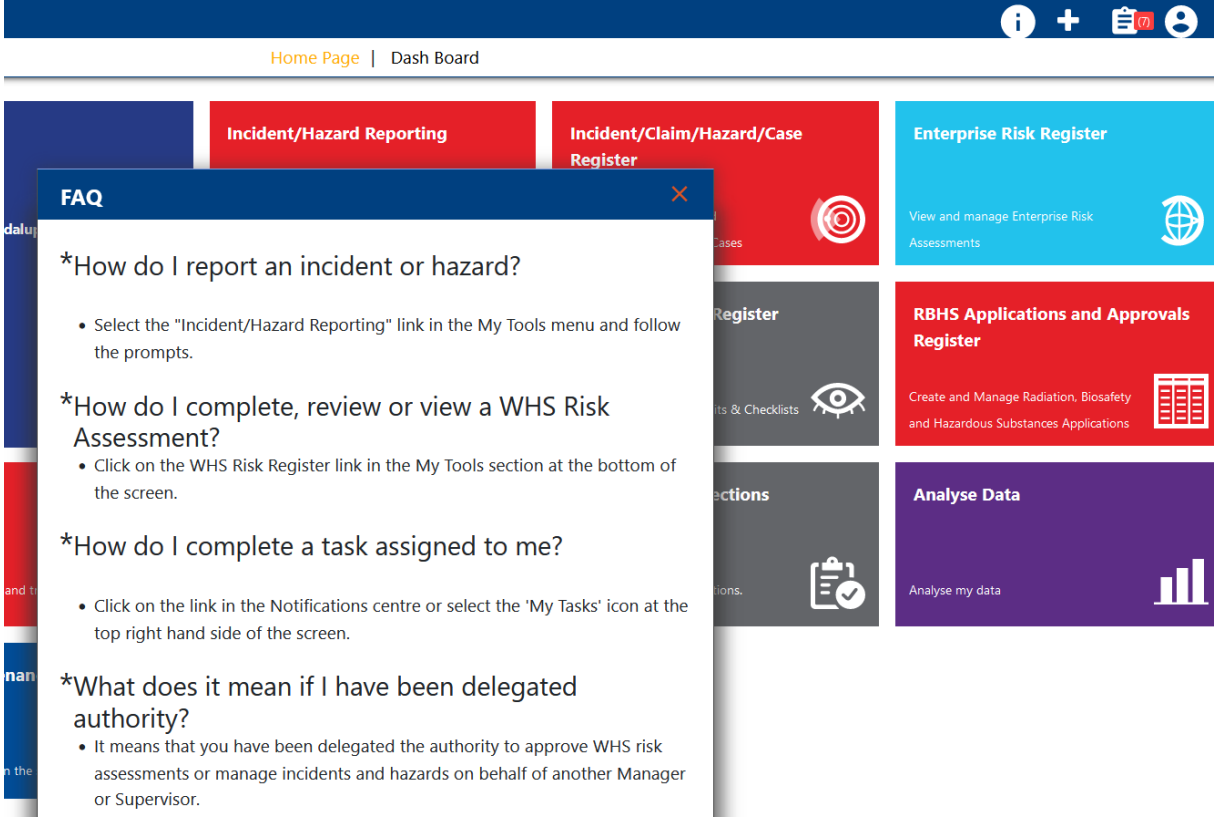

#### **b) Quick Links Navigation**

Selecting the Quick links  $\blacksquare$  icon brings up options for quick access to the various functions and areas of Riskware.

The quick links displayed on your home screen depend on your security privileges.

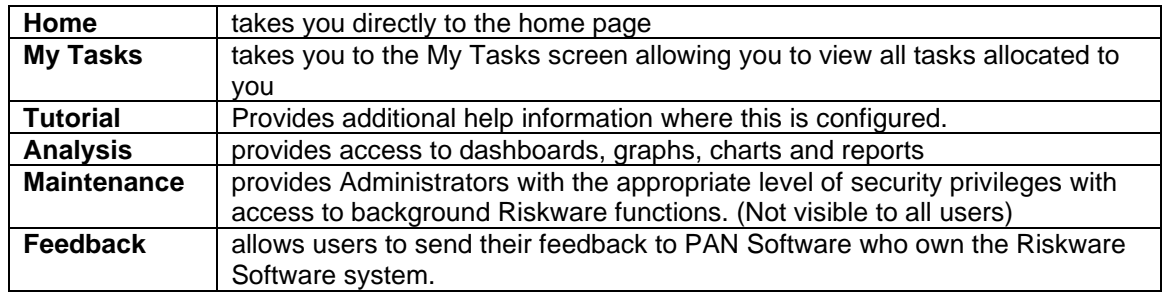

# **Edith Cowan University**

Safety and Employment Relations

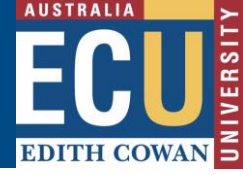

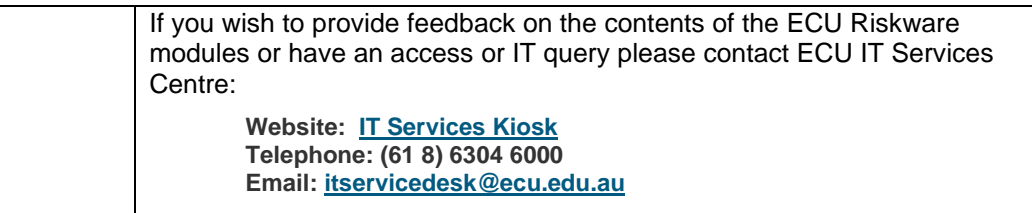

### **c) My Tasks**

Selecting the Tasks icon  $\mathbf{E}^{\mathsf{G}}$  takes you to the My Tasks screen allowing you to view all tasks allocated to you

## **d) Account Information**

Selecting the Account icon **Provides the opportunity to Log out of Riskware.**